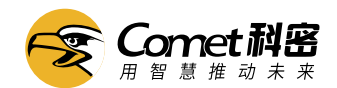

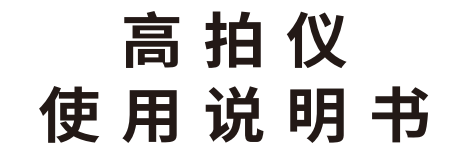

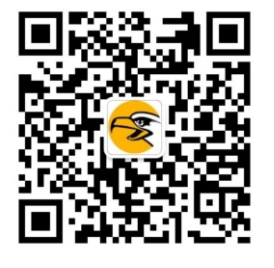

广州博宬电子有限公司 售后服务电话:400-9939288

## 软件下载地址:

http://www.comet-bc.com/a/news/gsxw/ (请按照型号下载对应软件)

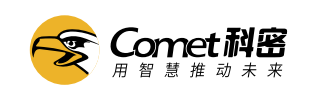

目 录

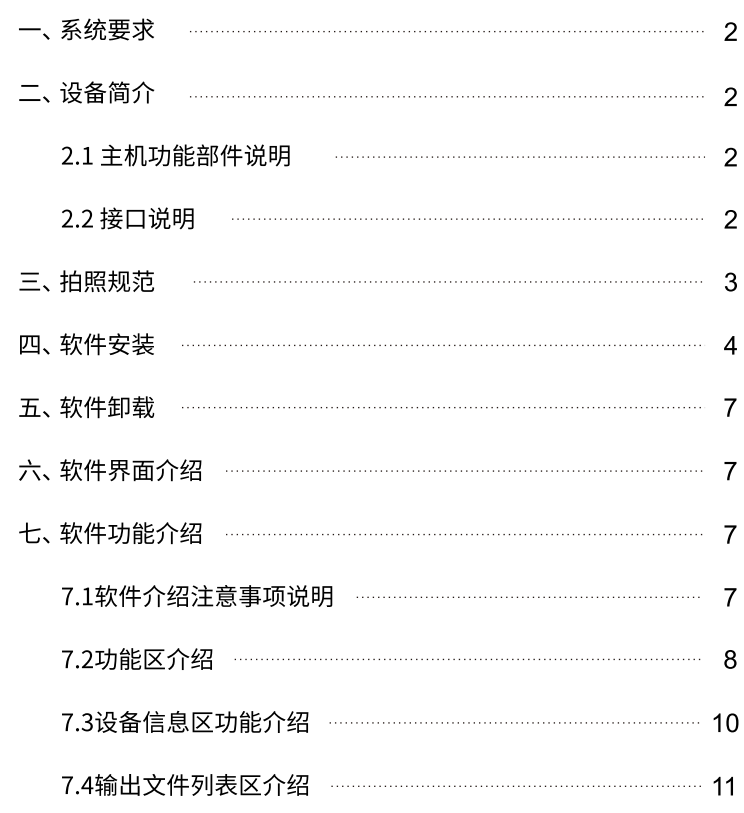

### 一、系统要求 ■■

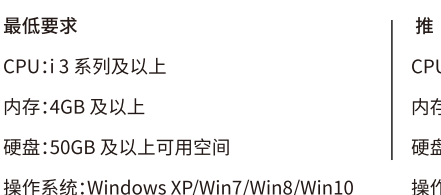

荐 U:i 7 系列 存:8GB 盘:500GB 乍系统: Win7/Win8/Win10 64 位

## 二、设备简介 Ⅲ

2.1 主机部件说明

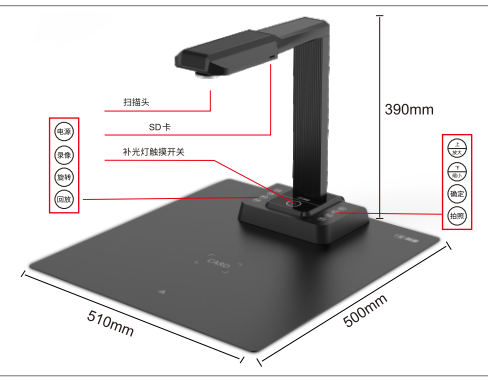

当前模式 脱机模式 PCCAM MSDO

使用说明书

-<br>**表格说明:** 对应模式下, 圆点表示该按键可用。斜线表示该<br>按键不可用。具体功能请参考按键文字说明,<br>或产品使用说明。

。<br>产品使用注意事项: 1、产品使用必须连接适配器。

2、明确使用场景, 脱机模式下不可以连接到电脑, 3、如果想由PCCAM模式切换到脱机模式需关闭电源, 拔掉连接电

脑的数据线,然后从新打开电源。

2.2 产品接口说明

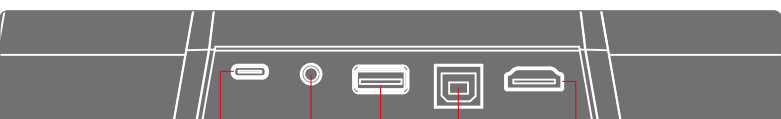

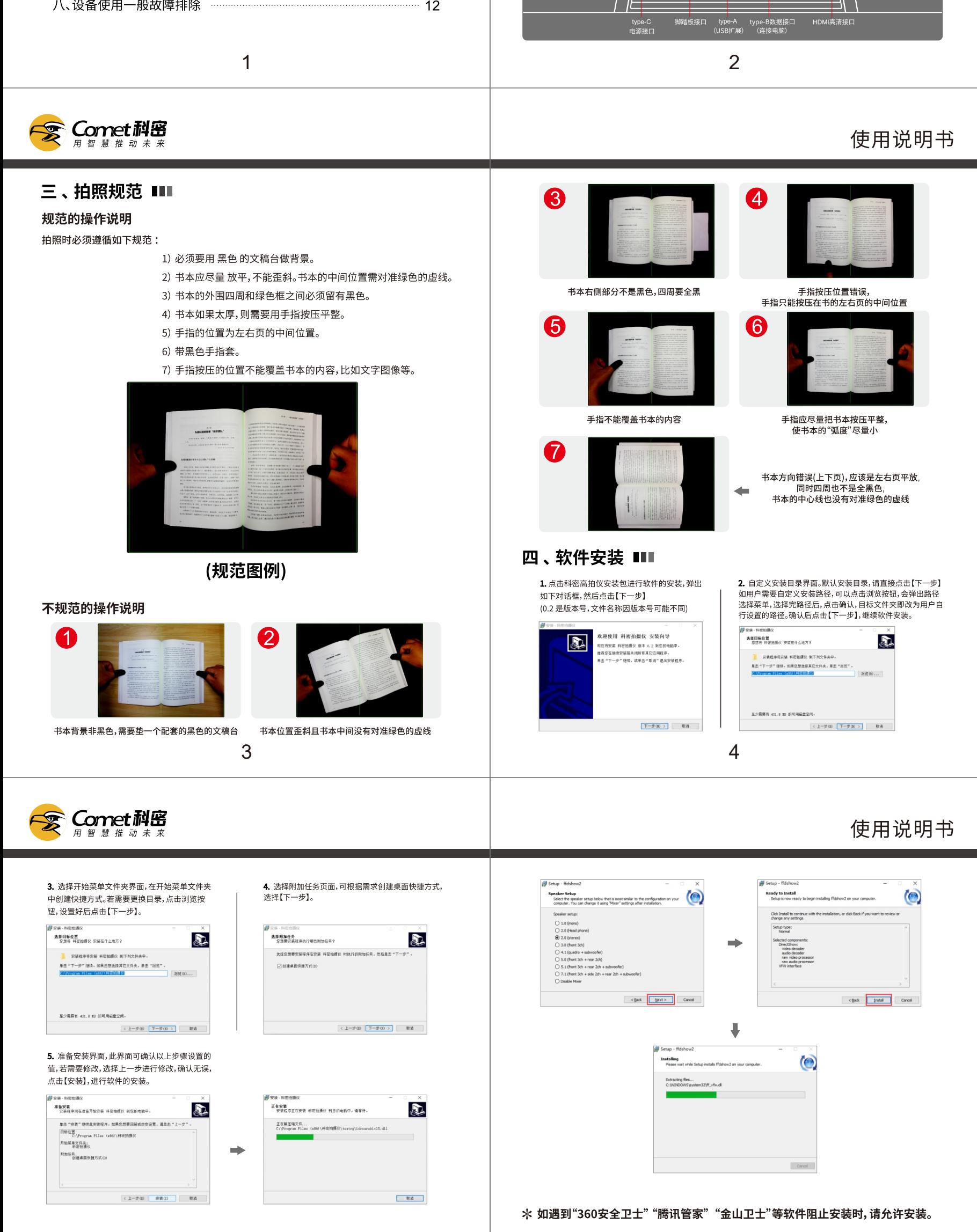

6. 弹出 ffdshow2 安装界面, 选择【Next】。

Setup - ffdshor

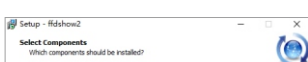

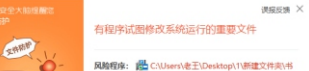

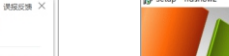

Completing the ffdshow2 Setup<br>Wizard

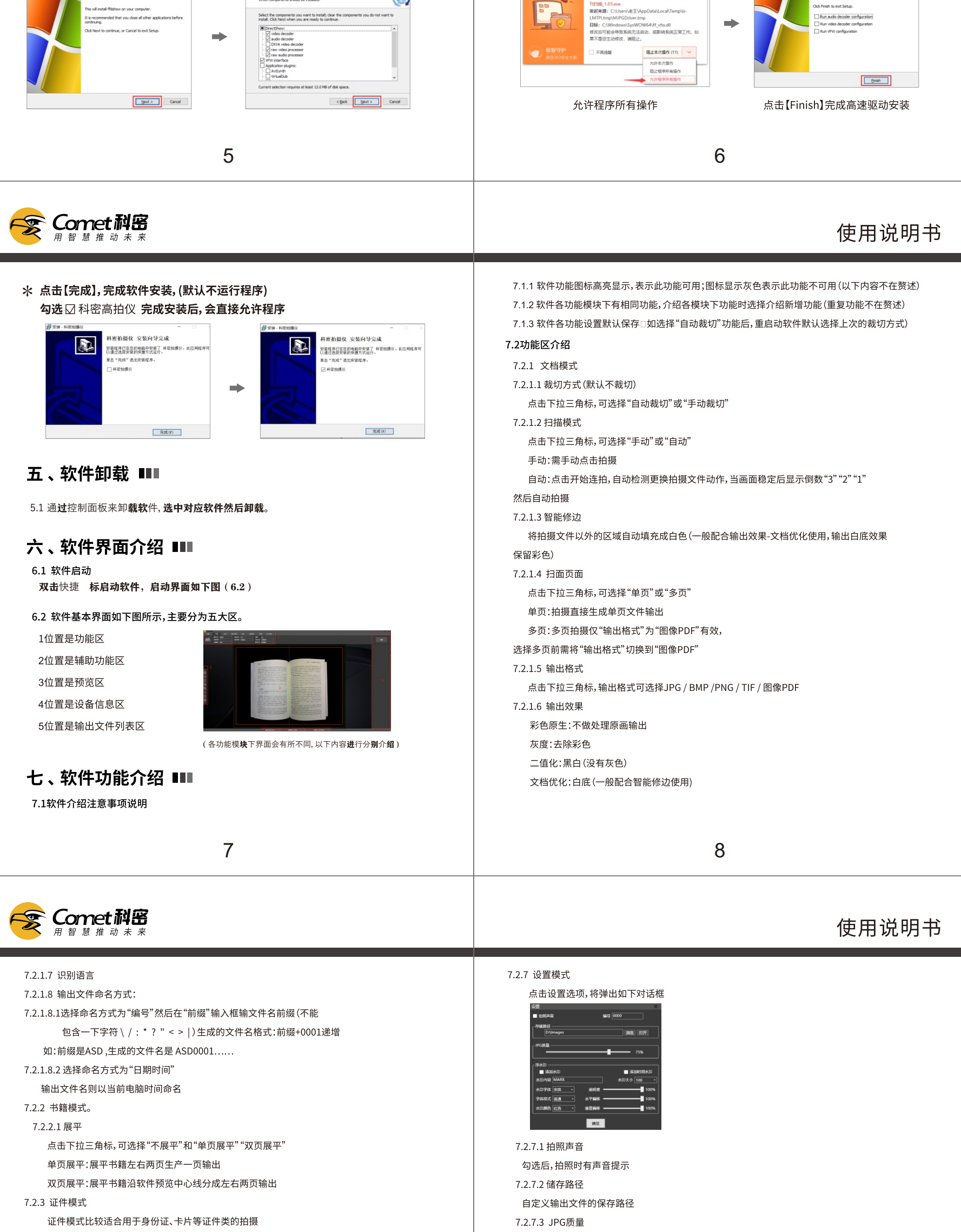

7.2.4 视频录制模式 7.2.4.1 录制来源

点击下拉三角标,可选择录制来源"屏幕"和"摄像头"

输出文件为JPG格式时,此选项可压缩输出文件大小,文件质量会有相应的损失,请根据需要调节。

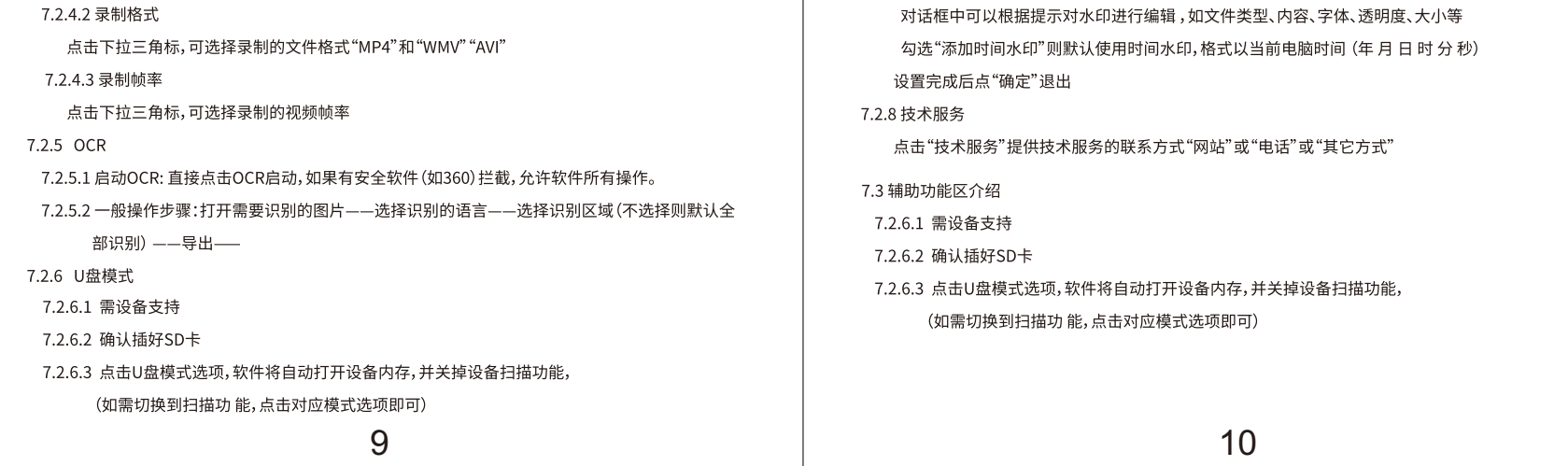

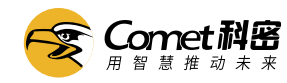

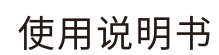

7.3.1 设置:点击设置弹出如下对话框 7.3.1.1 可调节设备亮度/对比度/曝光/等参数 7.3.1.2 主副摄像头画面合并,需设备支持 可选择合并位置,和副头画面大小  $7.3.2$ 逆时针旋转:每点一次逆时针旋转90° C 顺时针旋转:每点一次顺时针旋转90°  $7.3.3$  $\bigoplus$ 放大:预览图像放大  $7.3.4$ 缩小:预览图像缩小  $7.3.5$  $\boldsymbol{\Theta}$  $7.3.6$ 1比1: 1比1预览图像  $1:1$ 自适应:自适应屏幕预览图像(压缩预览图像使拍摄范围内全部显示)  $7.3.7$ 对焦:需对应设备支持  $7.3.8$ 开启副摄像头:需对应设备支持  $\odot$  $7.3.9$ 

▓▏▏

as

- 7.4 设备信息区功能介绍
- 7.4.1 设备信息区显示当前的连接设备,视频格式和分辨率,分辨率可以根据选择需求 选择设备提的分辨率
- 7.5 输出文件列表区
- 7.5.1 "拍摄"设置好工作的各项参数后点击拍摄输出
- 7.5.2 输出的文件以缩略图的形式显示在列表区,右键可用对文件进行相关操作。

# 八、设备使用一般故障排除 Ⅲ

### 故障1:

不识别硬件 (表现为软件不出图, 设备信息区不能识别到设备)

- 1、 确保插入适配器
- 2、 确保打开电源开关
- 3、 确保数据线正确插入到电脑, 确保电脑数据接口正常 (可用插入一个U盘或其他的 正常USB设备检验接口是否正常)
- 4、重新插入到电脑的其他接口(建议台式电脑插入到背板的USB接口上)
- 5、查看设备管理器是否识别到摄像头

#### 故障2:

7.2.7.4 浮水印

勾选"添加水印"可以给输出文件添加水印

识别硬件但不出图 1、确保下载的应用软件无误 2、确保软件安装正常(可用尝试重新下载,再安装) 故障3: 不清晰 1、查看分辨率是否正常(分辨率越高 清晰度会越好)

- 2、拍摄时不能有晃动
- 3、镜头是否有明显脏污

#### 故障4:

不能切换到U盘模式

- 1、检查是否插入SD卡
- 2、尝试重新插拔SD卡

#### 故障5:

PCCAM模式与脱机模式切换不了

- 1、在 PCCAM模式切换成脱机模式时,需要关闭电源,拔掉连接电脑的数据线 然后在重新启动设备
- 2、在脱机模式切换成PCCAM模式时,需要关闭电源插上连接电脑的数据线, 在重新启动设备